## Modify block definition

1273 GstarCAD Malaysia June 30, 2021 [Editing tools](https://kb.gstarcad.com.my/category/editing-tools/117/) 0 2730

Block is very useful as reusable content. And when you need to create similar objects in your drawing. One of the most popular benefits is when you need to modify all instances; you only need to modify one. All other instances will be automatically updated. We will see 3 methods that you can use to modify your block definition.

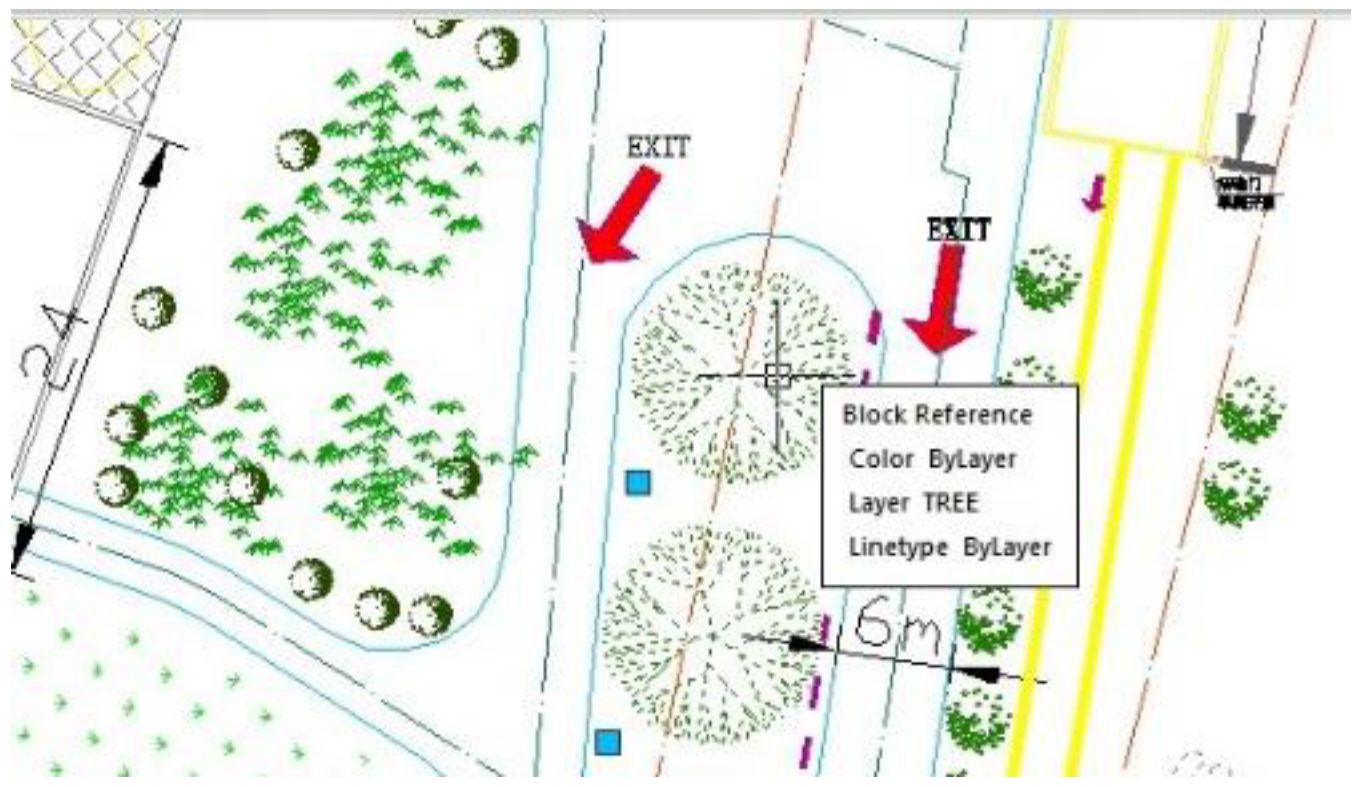

1. Explode and recreate the block:

Long-time ago, the only way to edit a block was by exploding it to simpler objects through EXPLODE command. Made any changes necessary, then recreate a block with the same name. This method has become obsolete but reliable if you are still using old CAD versions.

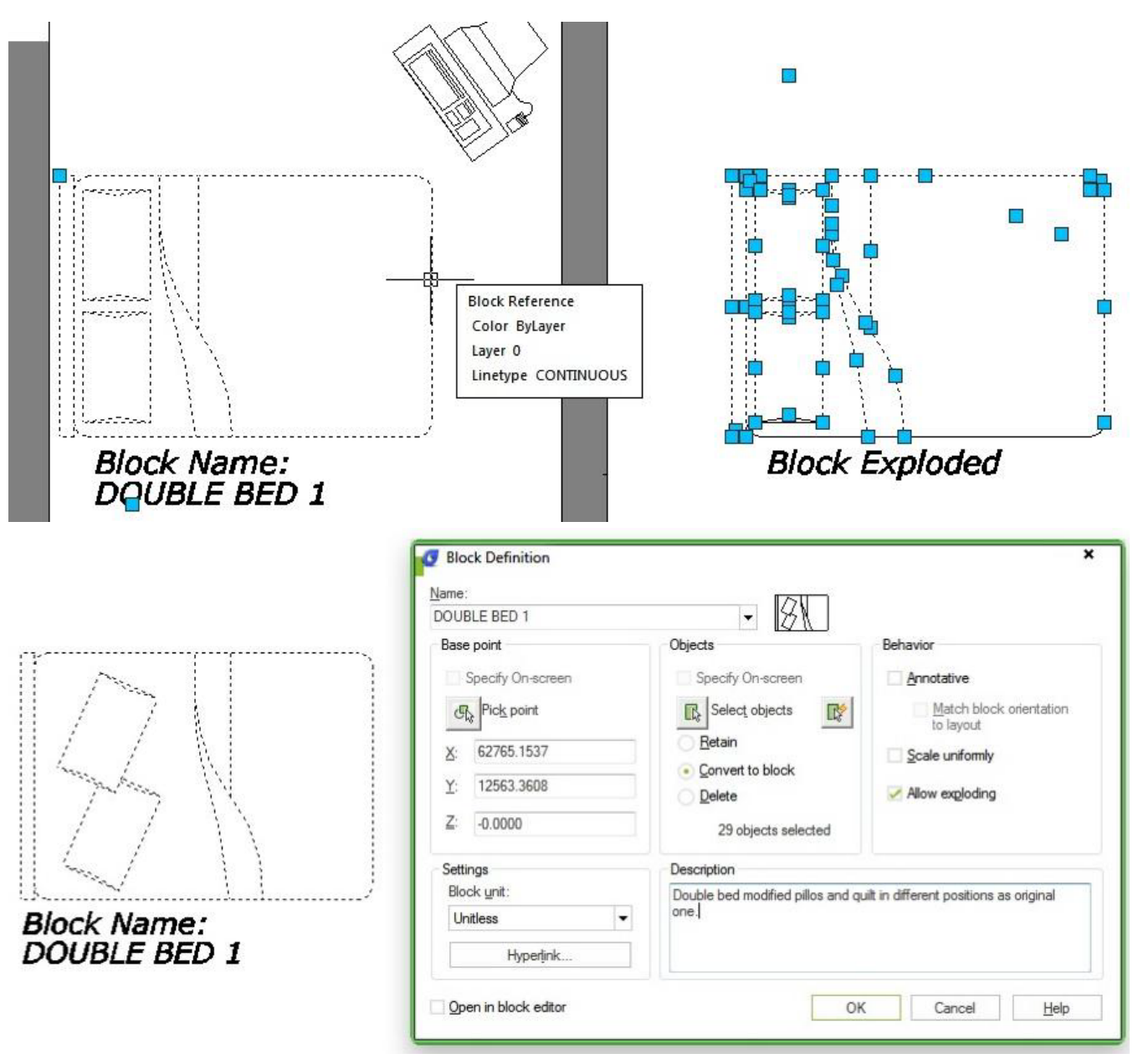

## 2. Edit block in-place:

Edit block in-place is a great way to modify block when you want to use other objects in the drawing as a reference. The tool we use is actually REFEDIT. It was originally for reference editing but works for blocks too. You can activate this by selecting a block, right-click then choose edit block in-place from the context menu. Or by using REFEDIT command.

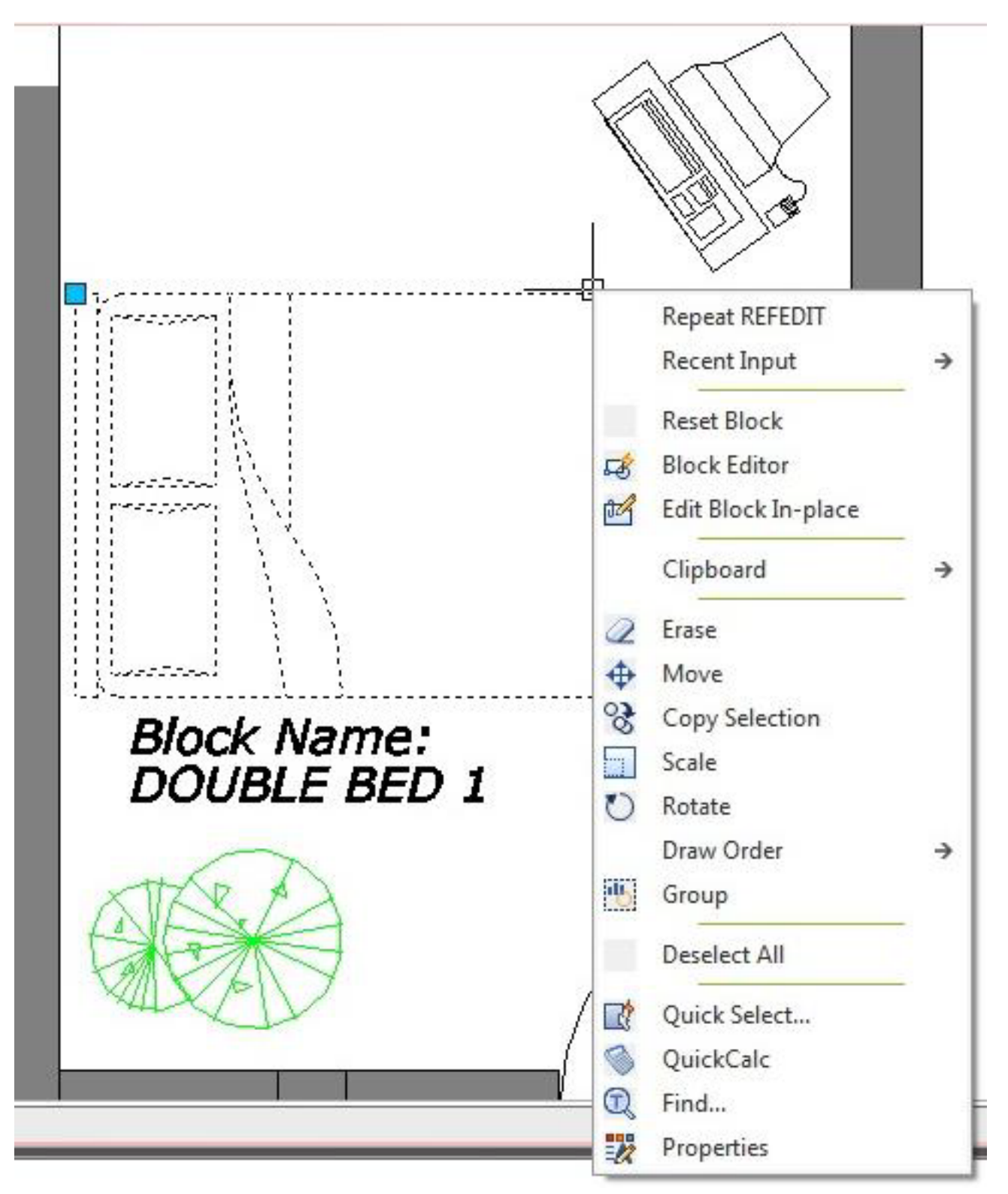

This tool is not block editor. So don't expect you will see specific block editing tools like in block editor. You can add or remove objects to your block.

## 3. Using block editor:

Block editor is a very powerful tool to edit your block. Not only allow you to modify your block

geometry, you can also create a dynamic block here. You can activate block editor in different ways by double clicking a block OR select a block then right click mouse> choose block editor from context menu. You can also choose from GstarCAD ribbon> Insert tab>Block definition panel>Block editor OR go to tools tab at menu bar and choose> block editor.

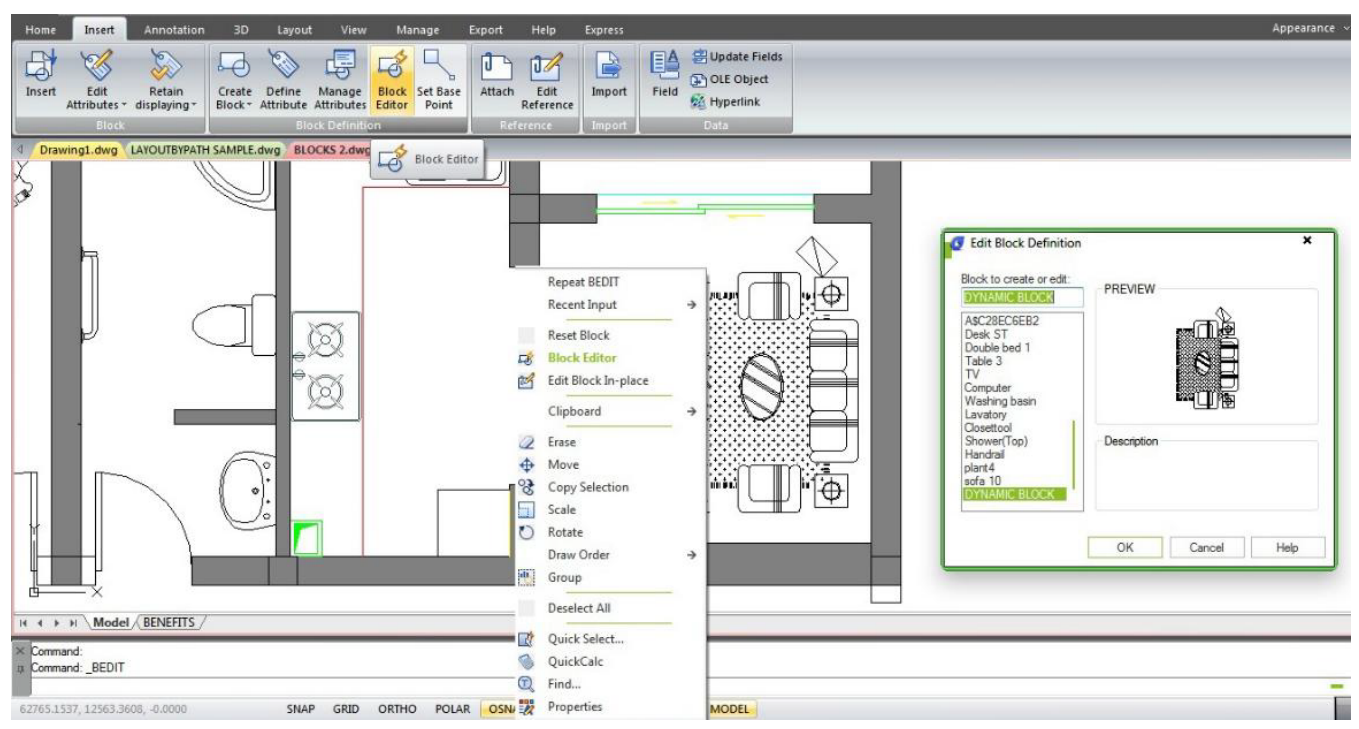

One thing you must remember. When working with block editor, 0,0 is the insertion point. So don't move the geometry unless you want to move the insertion point!

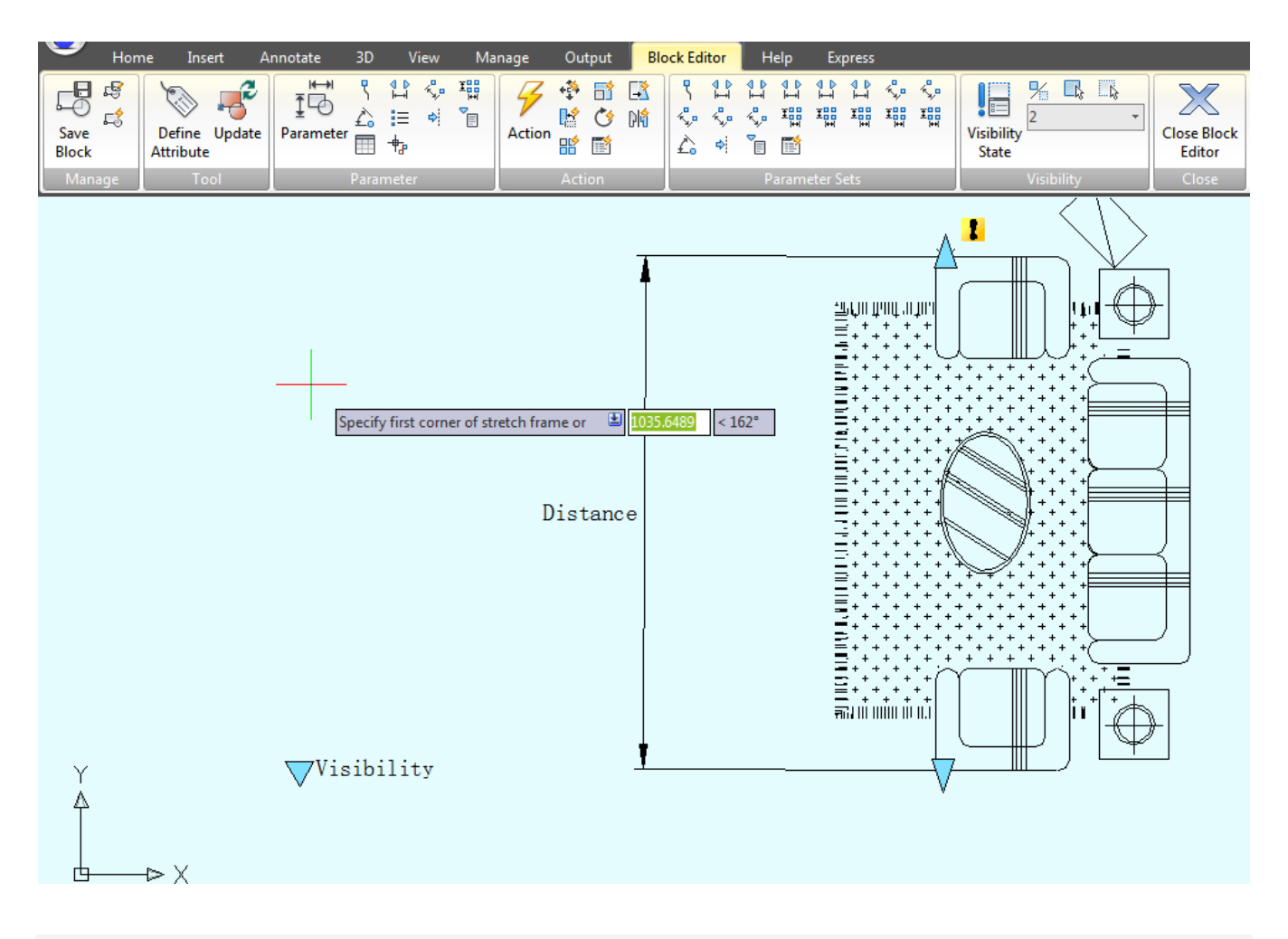

Online URL: <https://kb.gstarcad.com.my/article/modify-block-definition-1273.html>